## **Property Inspector Help Utility for managing VI properties and metrics from the project**

April 2016, © 2013 - 2016 ABCDEF. All rights reserved.

This help file contains information about how to use this utility to view, edit and analyze a large project using VI properties and VI metrics.

Sections of this help include:

[Property Inspector](#page-0-0) Overview **[Toolbar](#page-1-0) Search [Parameters](#page-2-0)** [Results Table](#page-4-0) **[Status Bar](#page-4-1)** [Menu Bar](#page-5-0) **[Settings](#page-6-0)** [VI Scripting](#page-7-0) [Error Details](#page-8-0) **[Examples](#page-8-1) [Support Resources](#page-8-2)** 

## <span id="page-0-0"></span>**Property Inspector Overview**

Property Inspector is a powerful utility for viewing, searching and editing VI properties of all VIs in a project, class or library. It allows searching all the items based on 24 VI properties including *VI Description*, *Data Size* and *Allow Debugging*. After selecting all or some of the results, 12 of the 24 specified VI properties can be edited for all VIs in a single click. Powerful string manipulation functions allow for the entire field to be searched, edited, replaced or removed. It is also possible to modify a different VI property than the one searched.

Property Inspector allows many search operations that are not allowed by LabVIEW, like finding any value, a missing value, comparing a value against a threshold, or finding a value of True or False. Search *Description* for blank identifies Vis that need documentation. Search *LV Version* for Less Than the current version will show all older code. Search *Execution Status* Equals 'bad' shows all broken code. Search *Reentrant* is True followed by Search In with *Reentrancy Type* Contains 'Pre' shows all Vis with Preallocated Reentrancy. Searching a single property by True can quickly isolate all Vis with *Allow Debugging*, *Auto Error Handling* or *Modified* status. Easily disable *Allow Debugging* on hundreds of VIs, compare the performance of your program, and then turn it back on.

Flexible edit modes allow replacing a string with an empty value, replacing the whole string and not just the match, or removing a path value by replacing it with Not-A-Path. Sorting all VIs by value would identify VIs with the highest *Data Size*, *Code Size* or *Revision Number*. Unlike VI Profiler, the *Data Size* shows the memory used before the VI is executed and would identify static data saved in the front panel or block diagram. All VIs are searched against the VIs in memory to determine if they are loaded *In Memory*.

Selected search results can all be edited, deleted, opened or run in a single operation. All opened windows can be closed with a single operation. The visible details in the results window can be exported to a spreadsheet file for additional analysis or documentation. The settings can configure which VI properties are displayed, allowing just the items of interest to be shown.

Powerful **VI Scripting** is included using the standard interfaces for VI Analyzer and Quick-Drop Plugins. This allows complex operations to be performed on some or all Vis with just a small amount of your own code. Leveraging the existing library of Community [Quick-Drop Keyboard Plugins](https://decibel.ni.com/content/docs/DOC-9573) speeds the execution of standard operations lik[e Align front panel controls to connector](https://decibel.ni.com/content/docs/DOC-13623)  [pane pattern](https://decibel.ni.com/content/docs/DOC-13623) o[r Move block diagram contents to origin.](https://decibel.ni.com/content/docs/DOC-30150)

The utility keeps a history of the last 9 Search operations and each can be repeated in a single click. This history can also be cleared. The utility can be found under the Tools menu -> Property Inspector… It currently only supports the items found under My Computer.

# <span id="page-1-0"></span>**Toolbar**

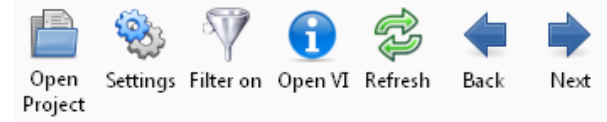

Buttons on the toolbar speed operation of common functions. Some buttons are disabled if they don't apply to the selection or can't be used during the current operation.

### *Open Project button*

Press the Open Project button to browse for the project file to open. The project file cannot be newer than the current LabVIEW version. If the project is older than the current version, any VIs edited would be updated to the current version.

#### *Settings button*

Opens the settings dialog. Options include the project object types, columns to display, search options, edit options and column sorting.

### *Filter on button*

When a filter is applied, the Filter on button turns on. Click the filter on button to disable the filter and see the unfiltered results.

#### *Open VI*

When one or more VIs are selected, this button will open all VIs. Use the Window->Close opened windows to close them automatically

#### *Refresh*

When one or more VIs are selected, this button redraws the results for the selected row(s).

#### *Back*

Moves the selection one row higher in the results table. This button is only enabled if a result item is selected except the last one.

#### *Next*

Moves the selection one row lower in the results table. This button is only enabled if a result item is selected except the first one.

# <span id="page-2-0"></span>**Search Parameters**

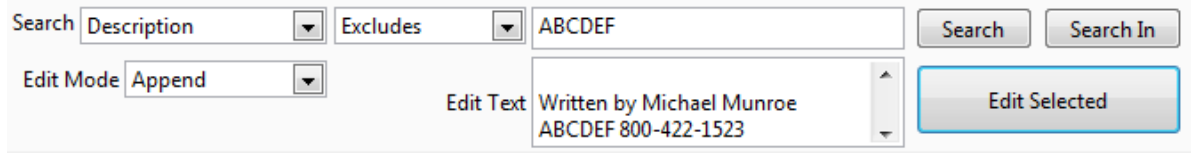

Use the search parameters section to specify the properties or metrics to search by, the type of comparison and the value to display. Use the Edit Mode and Edit Text to change the value of the selected results.

### *Search*

Use this drop-down to select the VI property to search. Choices include:

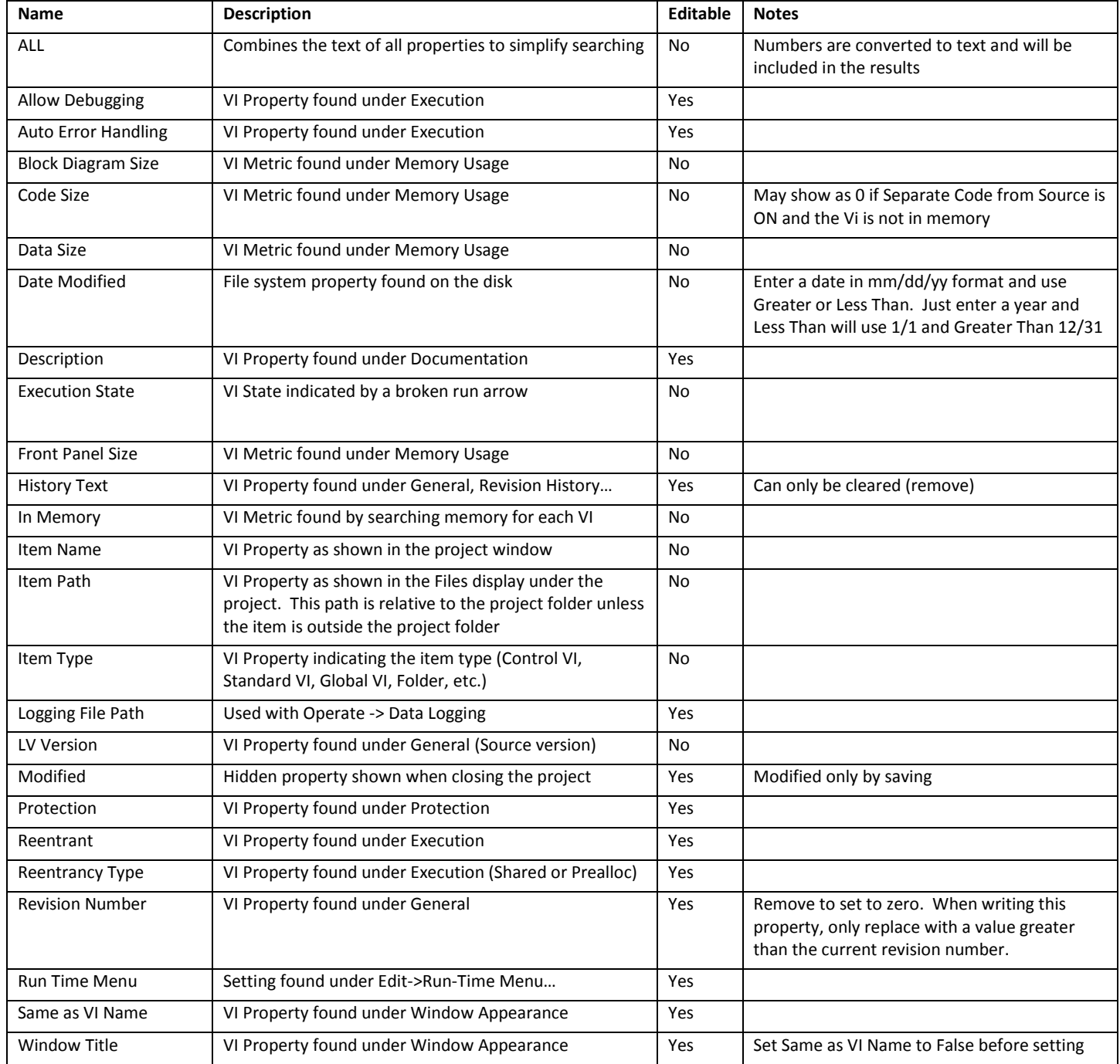

## *Compare Modes*

Use this drop- to specify the comparison method. Text match case is an option specified in the settings.

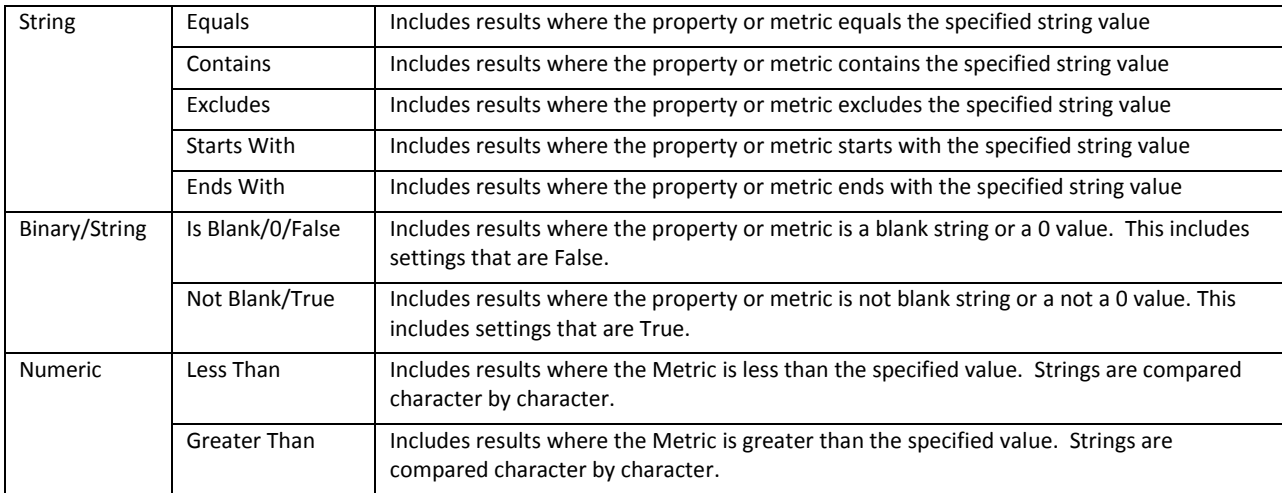

### *Value Field*

Enter the value to search for or to filter out. Enter the text to include or exclude from the results.

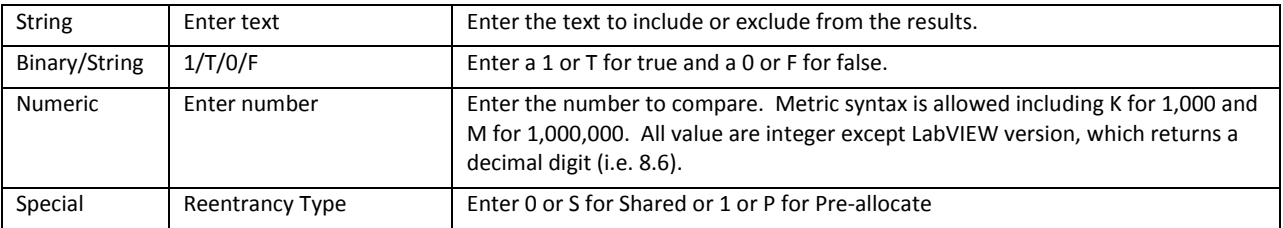

### *Search Button*

Applies the search criteria to the entire project and displays the filtered results. This also sets the Filter On button.

### *Search In Button*

Applies the search criteria to the displayed results window and displays the combined search results. This also sets the Filter On button. There is no limit to the number of combined searches.

### *Edit Mode*

Enter the how the edit is to be applied to the selected Search item. Note that it is possible to change the Search item and edit a different property than was used to filter the results window.

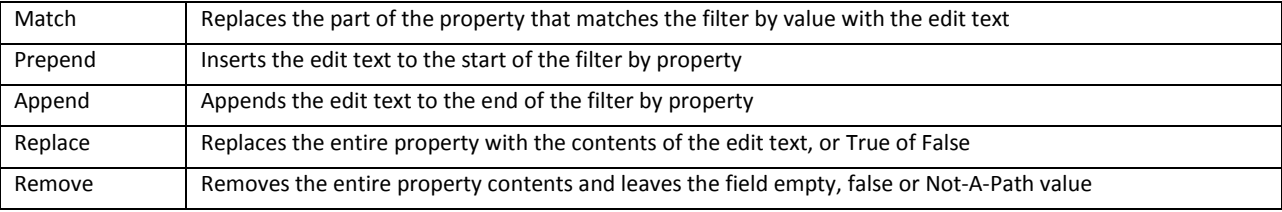

## *Edit Text*

Enter the text to edit the property. If the Edit Text box is disabled, selected search property is not editable.

### *Edit Selected Button*

Applies the Edit Mode to the Search property, optionally using the Edit Text and the Value Field

# <span id="page-4-0"></span>**Results Table**

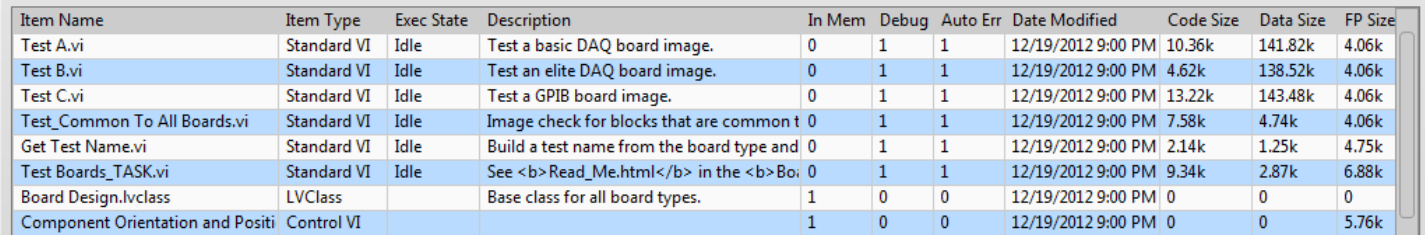

This table shows the project items flattened into a row format with the details separated by columns. Use the settings dialog to select which columns to display. The columns can optionally be sorted by the property name ascending or descending. The column widths can be adjusted by dragging the dividers.

When the Filter On button is selected, the results table shows the filtered results. To edit VI properties, enter the change into the Edit Text box, select the rows in the table to change and press the Edit Selected button. Note that the editing the results table does not edit the VI properties in the VI.

Click on a column header to sort the results by the selected parameter. Click the same column to reverse the sort order. These sorting options can also be selected by the View menu.

## <span id="page-4-1"></span>**Status Bar**

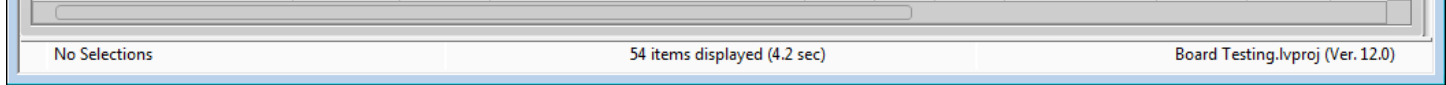

The status bar at the bottom of the window shows the current details of the project and the utility.

The left one-third shows the status of the toolbar and the Search Parameters. Messages include 'Initializing', 'Opening', 'Ready', 'Searching', 'Replacing', 'No Items', 'No Results', 'No Selections', 'Enter 0, F, 1, or T', 'Enter Edit Text', 'Enter Current password' and 'Enter New Password'. If the status shows 'Cannot edit ????', then the Search property is not editable. This is common for all VI metrics. Select a different property to search by or perform an edit operation.

If the status is 'No Selections', one or more results must be selected for the edit operation.

The middle one-third shows the details of the selections in the results window. It shows total number of items in the project, number of items in the filtered results (with percentage), number of items selected and the name of the item if only one is selected. Some operations include the total time to complete the operation.

The right one-third shows the name of the selected project and it's saved LabVIEW version.

# <span id="page-5-0"></span>**Menu Bar**

The menu bar includes several operation that are also on the toolbar, and several that only on the menu. Shortcut keys are shown by underlines, just like in the menu. Hold the Alt key to use the shortcuts. Control shortcuts are available for some menu items shown with the (^) symbol. Items in parenthesis are replaced by the actual content described.

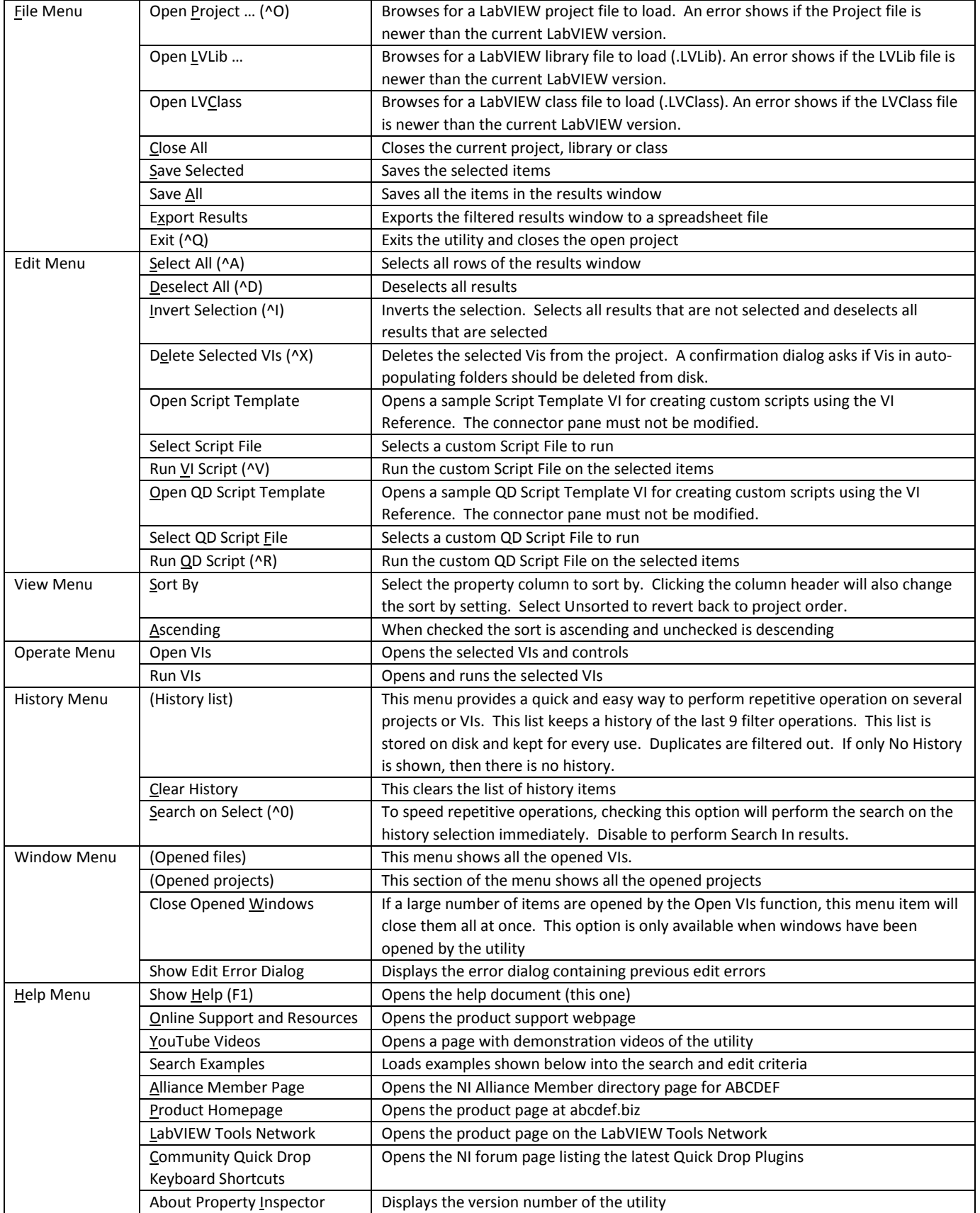

# <span id="page-6-0"></span>**Settings**

The settings window allows control of project object types to include, columns to display, filter options, edit options and column sorting.

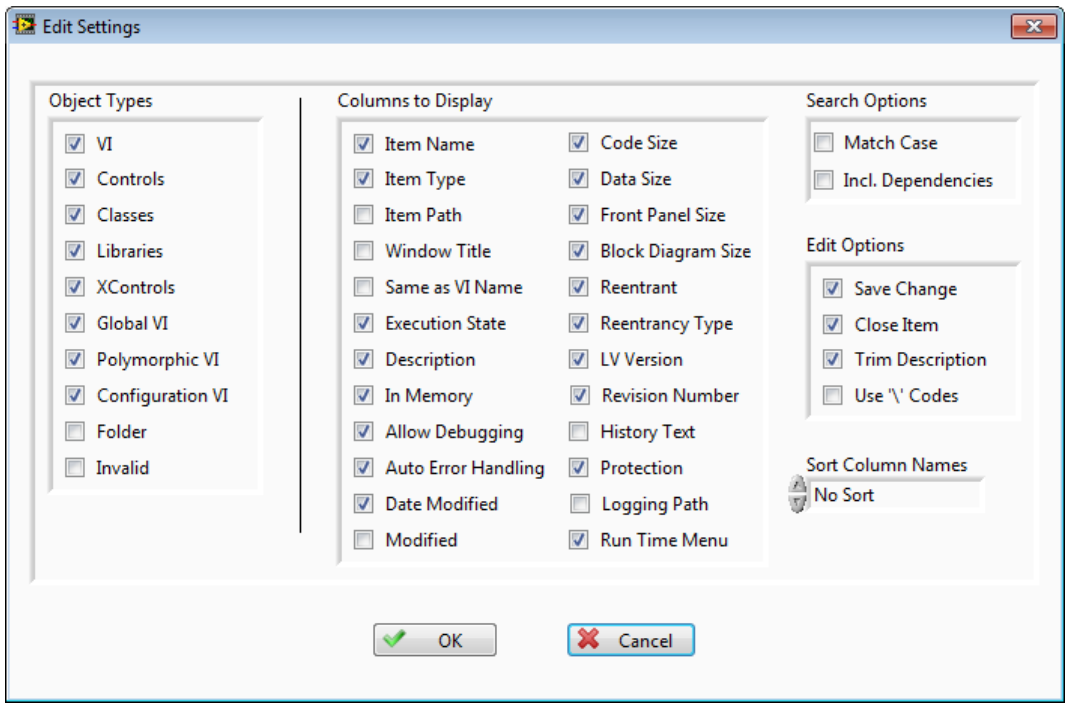

### *Object Types*

Select the different types of project items to show in the results window. Types include VI, controls, classes, Xcontrols, Global VI, Polymorphic VI, Configuration VI, Folder and Invalid items. Changes to Object Types will be applied when the project is reopened.

### *Columns to Display*

Select the VI property and VI metrics to show in the results window. Items include Item Name, Item Type, Item Path, Window Title, Same as VI Name, Execution State, Description, In Memory, Allow Debugging, Auto Error Handling, Date Modified, Code Size, Data Size, Front Panel Size, Block Diagram Size, Reentrant, Reentrancy Type, LV Version, Revision Number, History Text, Protection, VI Logging Path and Run Time Menu. Turning off the display of a column does not prevent it from being searched or edited.

### *Search Options*

Match Case selects if text filters are case-independent or case-sensitive. Editing in Match mode will use the same case setting. Select Include Dependencies to include them in the results.

#### *Edit Options*

Save Change will automatically save the VI after each edit operation. Close Item will close each VI. If Save Change is off and Close Item is on, LabVIEW will prompt for every VI to be saved or not. Trim Description will Trim the whitespace from both ends of the Description before editing the string. Use '\' Codes will change the display of the Search Text and Edit Text to display \ codes.

#### *Sort Columns*

The result columns are pre-arranged in the same order as the Columns to Display setting. For convenience, all the columns may be sorted alphabetically by the displayed name of the column. Options include ascending order and descending order.

# <span id="page-7-0"></span>**[VI Scripting](#page-7-0)**

Scripting allows custom extension of the operation of the Property Inspector beyond the 11 properties that can currently be edited. In only a few minutes, a scripting VI could be written to edit other properties or perform more complex edits. Leveraging the existing library of Quick Drop shortcuts provides a quick and easy capability of performing common operations without writing any code.

Standard templates are provided to assist the creation of these scripts. The front panel must not be altered, since the script is called dynamically. Save the modified script in any location and select it using the menu option. Then select all the Vis to be edited and run the script. Any errors generated will be displayed by the Error Details dialog. Both selected scripts files are stored separately, allowing both to be used alternately. It is possible to disable save and close for the first scripts and enable both for the last script run to minimize revisions.

### *[VI Script](#page-7-0)*

Use the included template VI based on the standard VI Analyzer template to write custom operations. PI will open the VI before the script and optionally save and close it (based on settings dialog).

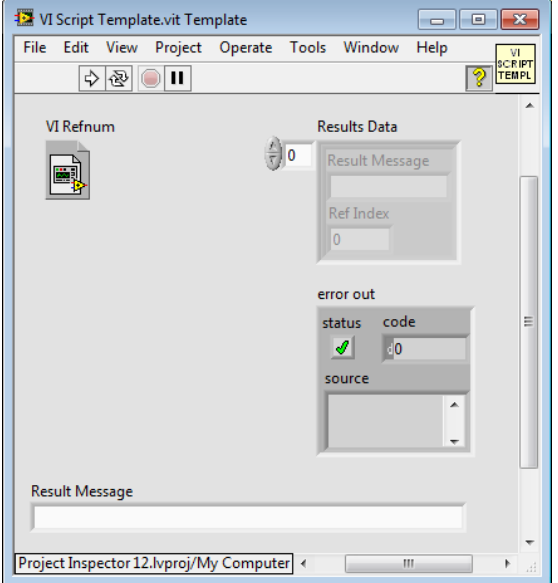

### *QD Script*

Use the included template VI based on the standard Quick Drop template to write custom operations. If there are Quick Drop shortcuts installed with LabVIEW, they can be used. Alternatively, use the included link in the Help menu to download pre-written QD scripts from the Quick Drop Community. Use the Quick Drop Configuration panel to set the required options once for all VIs.

PI will open the VI before the script and optionally save and close it (based on settings dialog).

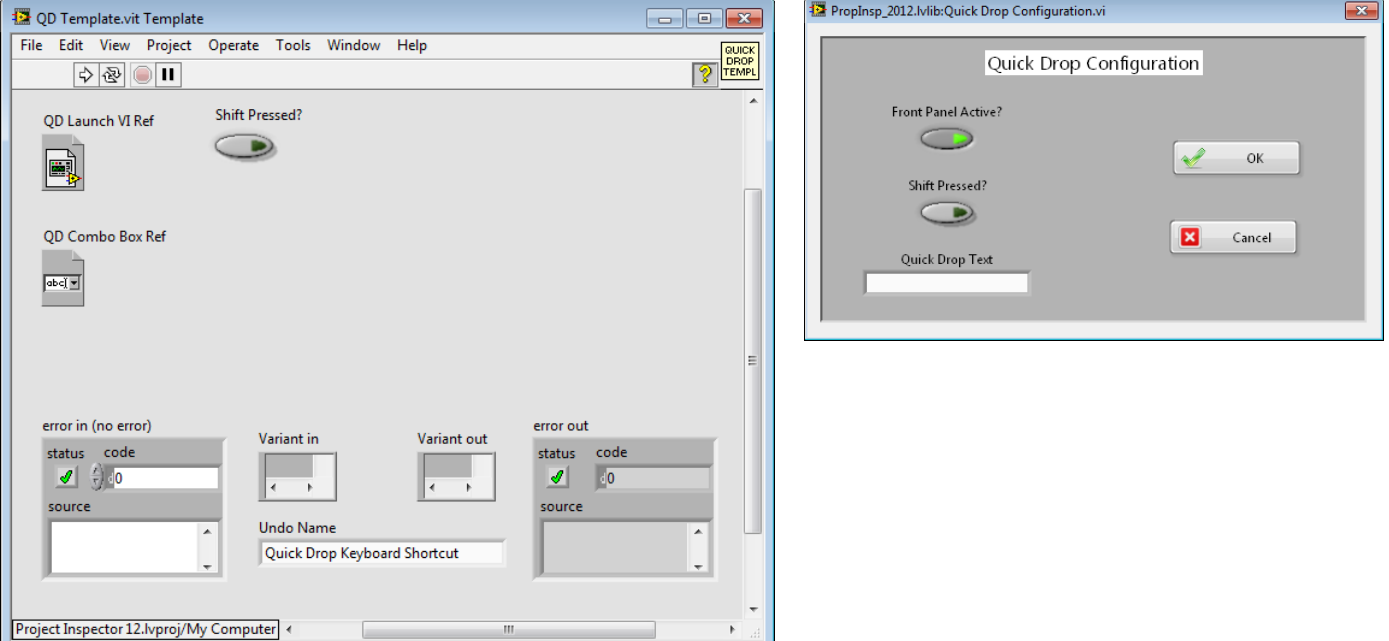

# <span id="page-8-0"></span>**Error Details**

If any errors are detected during the editing process, a dialog will list the VIs with the corresponding error codes and a description of the errors. The total number of errors is also shown.

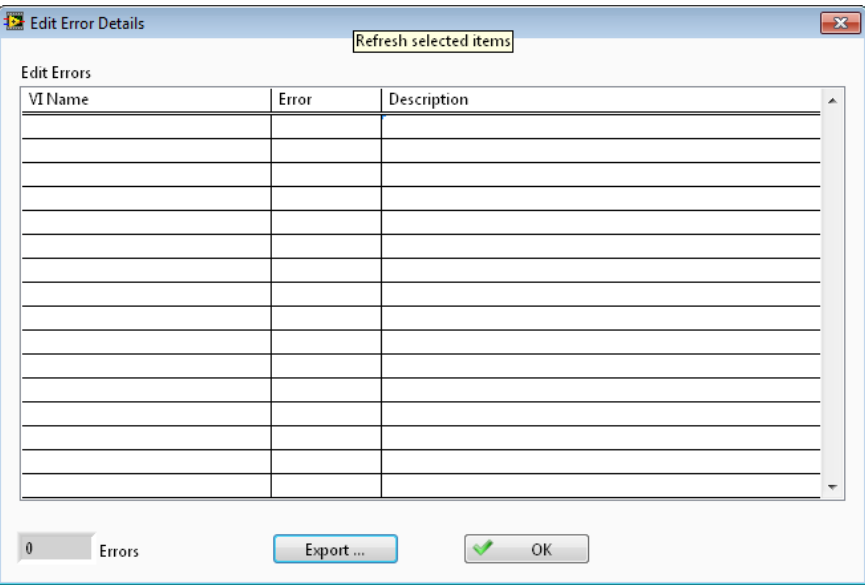

### *Export…*

The list of errors with the details shown can be exported to a spreadsheet file for additional analysis or corrective actions.

### *Other Errors*

Other error dialogs include: Project file is newer than current LabVIEW version, Library file is newer than current LabVIEW version, LVClass file is newer than current LabVIEW version, No selection, No columns are displayed, Not all items could be deleted, Not all items could be opened and Not all elements could be run.

# <span id="page-8-1"></span>**Search Examples**

Here are several useful examples of Property Inspector operations. The Property Inspector settings are expressed exactly as it appears on the screen. Some examples show the edit operation with sample edit text and notes in parenthesis.

All of these examples can be found in the Help menu.

- 1. Description Starts With Use this template to, Remove
- 2. Description Is Blank/0/False, Replace (Description of each VI) (then press Next to advance to the next VI)
- 3. Allow Debugging Not Blank/True, Remove (remove will disable Allow Debugging)
- 4. Execution State Equals Bad
- 5. Data Size Greater Than 100K
- 6. VI Version Less Than 12
- 7. In Memory Is Blank/0/False (locates all VIs not in memory)
- 8. Auto Error Handling Not Blank/True, Remove
- 9. Is Reentrant Not Blank/True
- 10. Reentrancy Type Contains Pre, Replace S (Search In the results of example 9 to narrow the results)
- 11. Date Modified Less Than 2010
- 12. Modified Not Blank/True

## <span id="page-8-2"></span>**Support Resources**

For support with Property Inspector, use the following resources:

Website[: http://www.abcdef.biz/support](http://www.abcdef.biz/support)

Phone: 1-800-422-1523

Email[: support@abcdef.biz](mailto:support@abcdef.biz)

View quick demonstration Videos on th[e ABCDEF YouTube Channel](https://www.youtube.com/channel/UCYbdvBKPyGZ0PDrZCABXUwA)